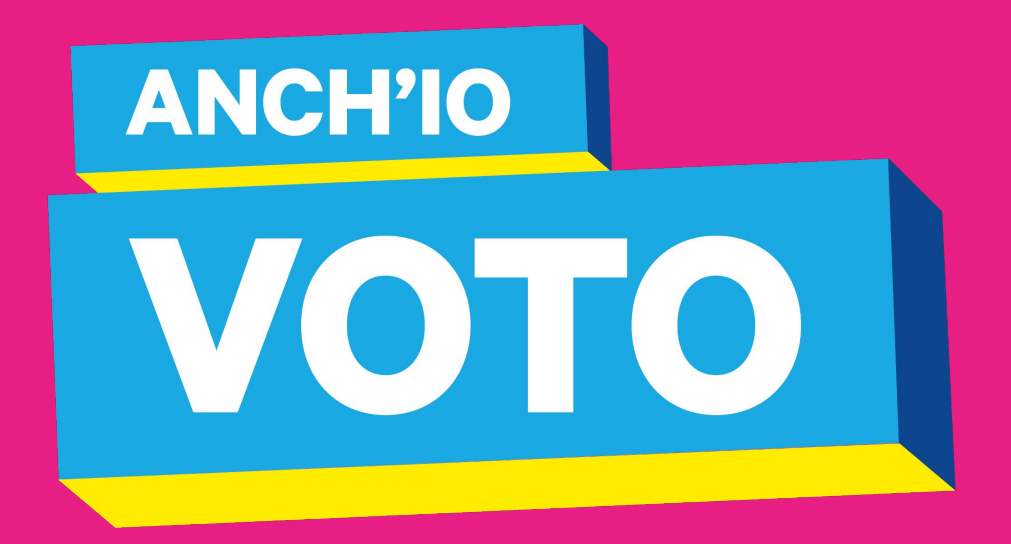

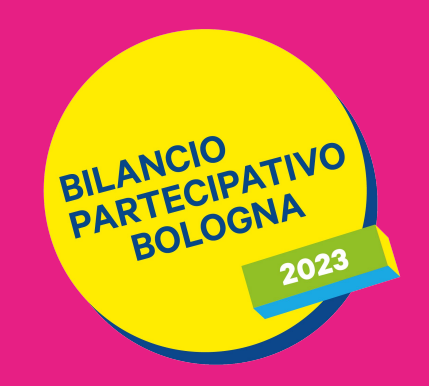

# COME SI VOTA?

Scopri passo dopo passo come votare il tuo progetto preferito!

# **PARTECIPA ALLA VOTAZIONE!**

Puoi votare **dalle ore 12.30 del 26 maggio alle ore 12.30 del 16 giugno**.

Vai sul sito [https://www.comune.bologna.it/](https://www.comune.bologna.it/partecipa/bilancio-partecipativo) [partecipa/bilancio-partecipativo](https://www.comune.bologna.it/partecipa/bilancio-partecipativo) e clicca sul tasto **"partecipa al voto"**

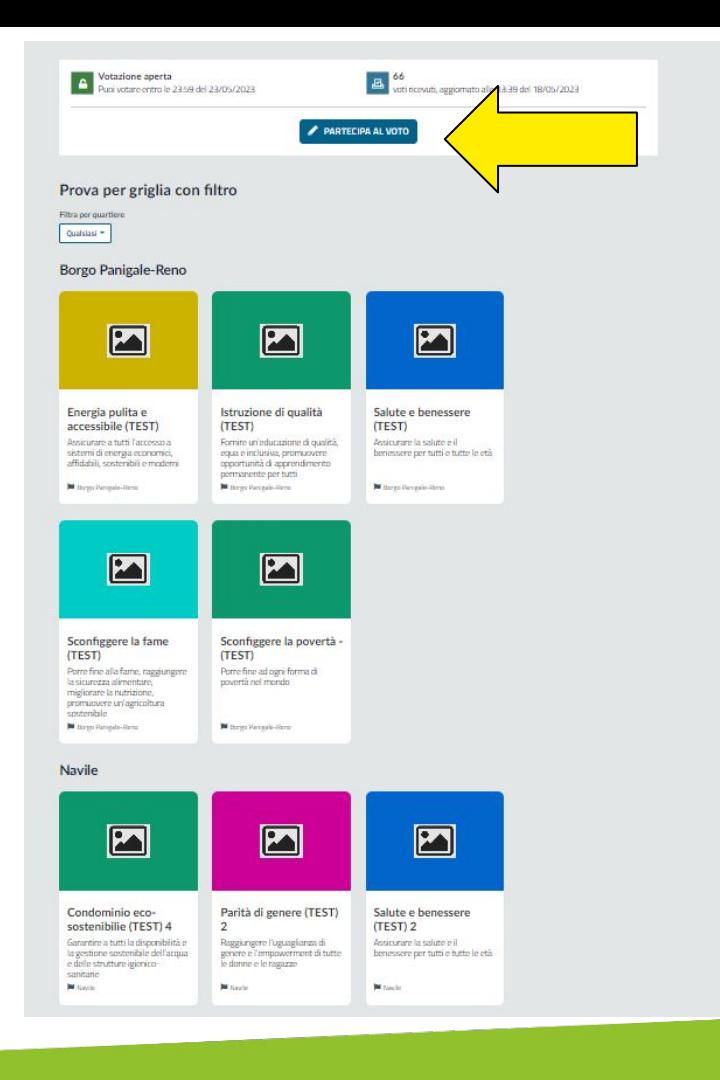

# **COME PUOI ACCEDERE?**

Puoi accedere utilizzando:

# **A. le tue credenziali SPID o Cie (Carta d'identità elettronica) (slide 6)**

oppure

**B. le tue credenziali di Rete Civica o di un tuo account social (facebook, google) (slide 9)**

#### Accedi per proseguire

La pagina a cui vuoi accedere richiede l'autenticazione.

#### Accedi con SPID o Cie (Carta di identità elettronica)

Accedi a tutti i servizi e i vantaggi di Rete civica: entra con SPID o Cie (Carta di identità elettronical. Potrai tenere traccia dell'avanzamento delle tue domande e dello stato dei tuoi pagamenti, ricevere i documenti direttamente nella tua Area personale e partecipare alla comunità per condividere progetti e idee.

#### Entra con SPID o CIE

Non hai ancora SPID? Scopri cos'è SPID e come ottenere SPID tramite Lepida ID.

oppure

#### Accedi con un account social o con account Rete civical

Entrare con un account social o con un account Rete civica ti permette di partecipare alla comunità per condividere progetti e idee e rimanere informato sulle novità del tuo Comune e degli altri enti aderenti. Per poter usufruire di tutti i servizi online, è necessario accedere con SPID o Cie (Carta di identità elettronica).

Social media

#### Account Rete civica

Se non vuoi accedere tramite un tuo account social, prosegui e entra con un account gestito direttamente dalla Rete civica. Non bai ancora un account Rete civica? Scopri cos'è l'account Rete civica e crea un account.

**Entra con Account Rete civica** 

 $\lvert$  4 G

# **E SE NON HAI NESSUNA DI QUESTE CREDENZIALI?**

Se non puoi accedere in uno di questi due modi, puoi procedere creando un nuovo account di Rete Civica. Per farlo devi inserire:

- indirizzo email
- nome e cognome

● codice fiscale (se non sei in possesso di codice fiscale italiano devi spuntare la voce "non sono in possesso di codice fiscale italiano" e inserire le informazioni aggiuntive richieste - data di nascita, genere, numero di un documento di identità, passaporto o permesso di soggiorno in corso di validità);

● numero di telefono cellulare

### **DOPO IL LOGIN, COSA SUCCEDE?**

Dopo il login, **se è la prima volta** che entri con le tue credenziali nella tua area personale del sito del Comune, ti chiederemo di **confermare alcuni dati** per procedere.

#### Conferma i dati per procedere

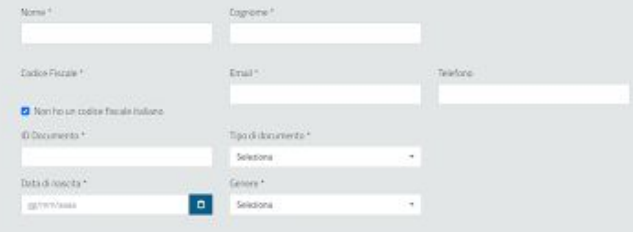

#### Privacy e consenso all'uso dei tuoi dati

Il proute e givent adevent alla Rete ovica per filmita-Romagna ubidzana i tual dati per darti evvici digital. Potrai modificare in qualsiasi momento il tuo comunitati nelle impostazioni della tuo Area personale.

Accetto ta informativa sulta privacy a relati personal

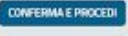

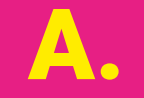

**AUTENTICAZIONE CON SPID O CON CARTA D'IDENTITÀ ELETTRONICA** 

### **A. SEI ENTRATO CON SPID O CON CARTA D'IDENTITÀ ELETTRONICA**

- **1. seleziona il quartiere** dove intendi votare e indica il **motivo**  per il quale hai scelto di votare un progetto di quel quartiere
- **2. seleziona il progetto** che vuoi votare
- **3.** infine clicca su **"conferma e vota"**

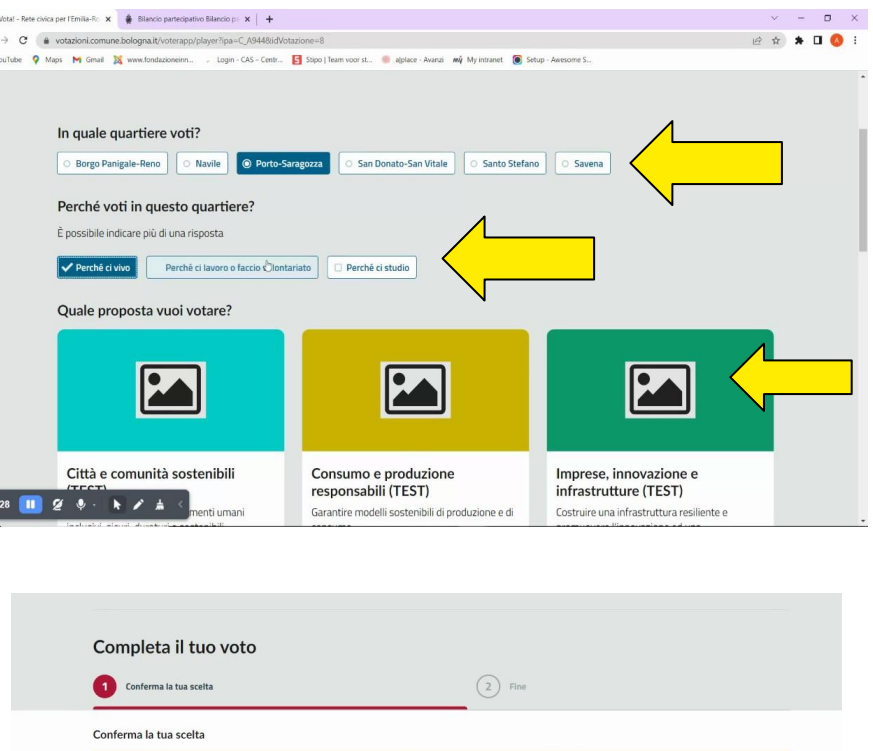

A ATTENZIONE: una volta confermata la tua scelta il tuo voto non potrà essere annullato e non potrai votare nuovamente

Confermi la tua scelta? ANNULLA ED ESCI

CONFERMA E VOT

 $\mathbf{a}$ 

### 4. dopo aver confermato, ti apparirà una schermata che confermerà che abbiamo ricevuto il tuo voto.

### **SESSING: iperbole**

### Grazie per aver partecipato al voto!

Grazie per aver partecipato alla votazione!

Torna alla votazione e condividila con i tuoi amici!

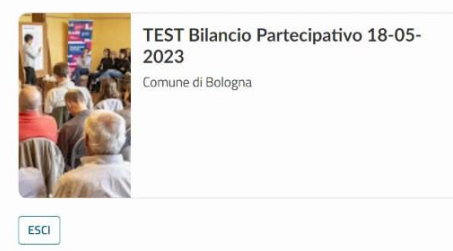

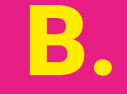

**AUTENTICAZIONE CON LE TUE CREDENZIALI DELLA RETE CIVICA O DI UN ACCOUNT SOCIAL** 

### **B. SEI ENTRATO CON LE TUE CREDENZIALI DELLA RETE CIVICA O DI UN ACCOUNT SOCIAL**

- 1. **seleziona il quartiere** dove intendi votare e indica il **motivo** per il quale hai scelto di votare un progetto di quel quartiere
- 2. **seleziona il progetto** che vuoi votare

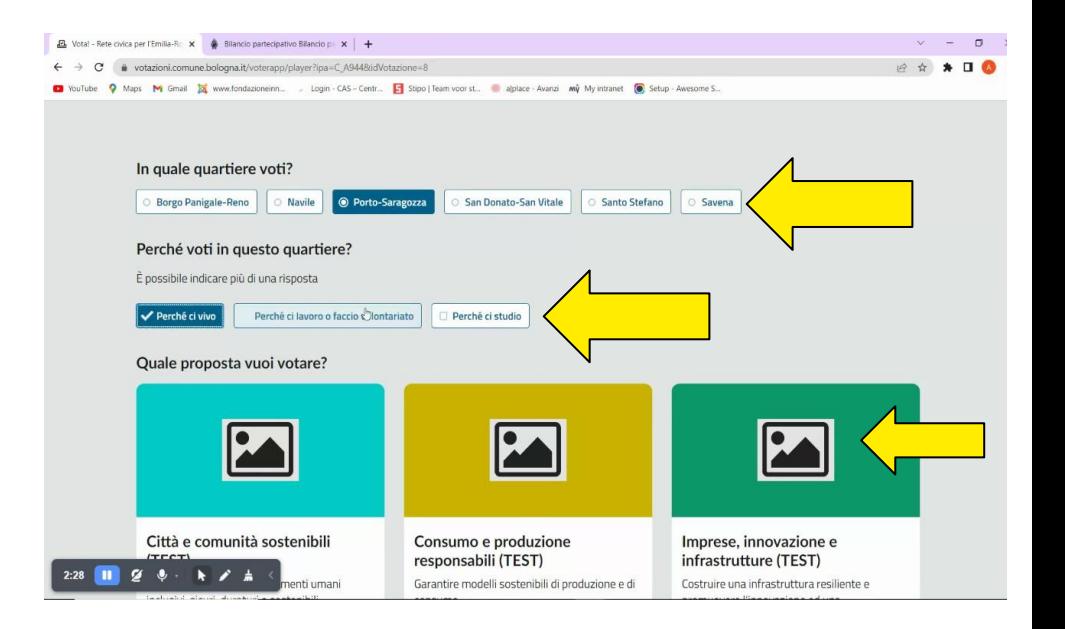

**3**. **inserisci un numero di telefono cellulare** e premi "avanti"

**4**. sul numero di telefono cellulare inserito riceverai un SMS con una password

**5**. inserisci nell'apposito campo **la password ricevuta via SMS** e clicca su **"avanti"**

**6**. infine clicca su **"conferma e vota"**

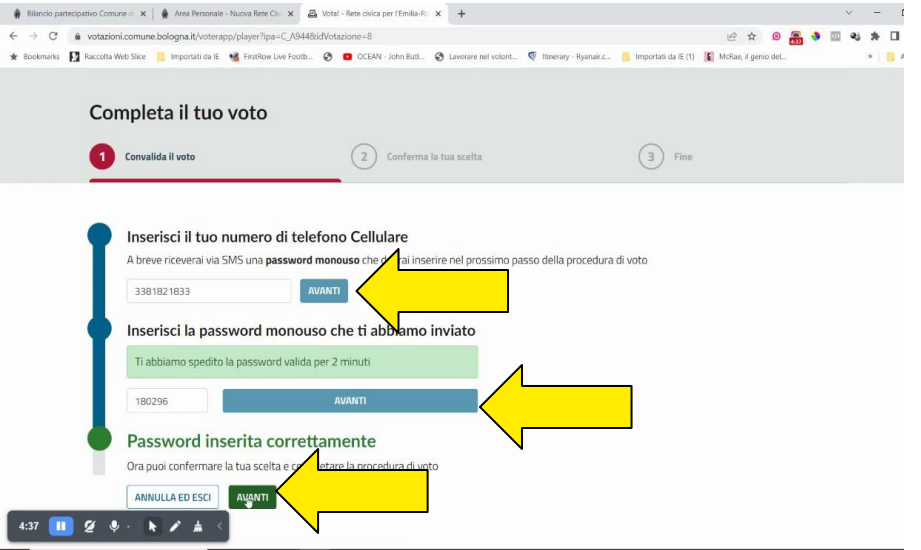

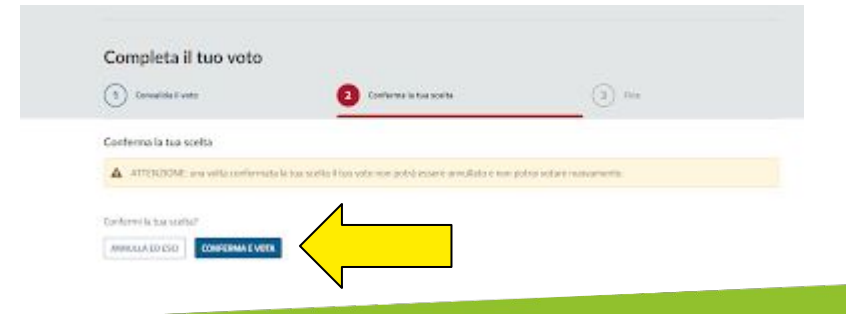

### 7. dopo aver confermato, ti apparirà una schermata che confermerà che abbiamo ricevuto il tuo voto.

### **SESSING: iperbole**

### Grazie per aver partecipato al voto!

Grazie per aver partecipato alla votazione!

Torna alla votazione e condividila con i tuoi amici!

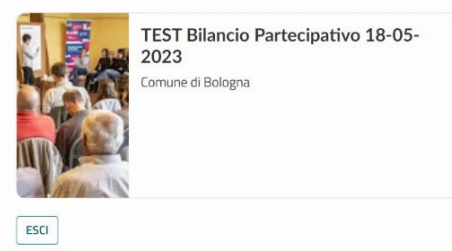

# **HAI BISOGNO DI AIUTO PER VOTARE?**

# **HAI BISOGNO DI AIUTO PER VOTARE?**

Se hai difficoltà nel votare e hai bisogno di assistenza, **puoi rivolgerti a uno dei nostri operatori** attivi sul territorio. Scopri il calendario degli appuntamenti [qui](https://www.comune.bologna.it/partecipa/bilancio-partecipativo?sect=hai-bisogno-di-aiuto-per-votare)

Un operatore formato dall'Amministrazione ti supporterà nelle operazioni di voto: sarà necessario inserire i tuoi dati nel sistema e compilare un modulo di autodichiarazione per il voto assistito. Dopo aver finito di inserire i tuoi dati, cliccherà su **"procedi al voto"**.

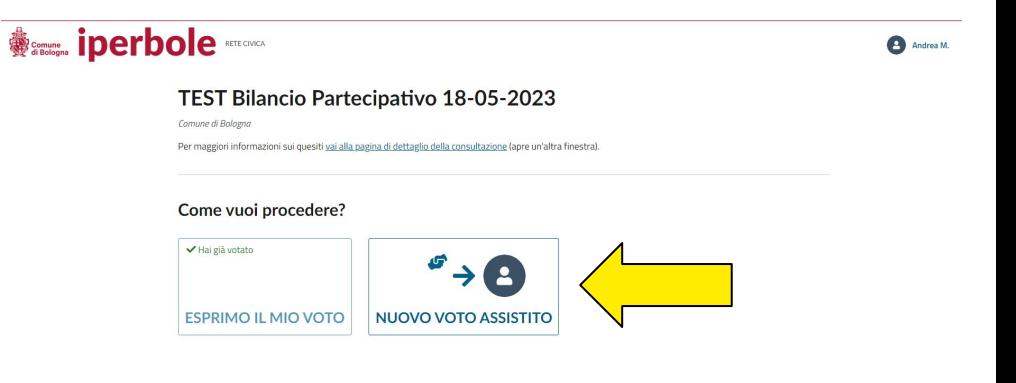

Andrea M.

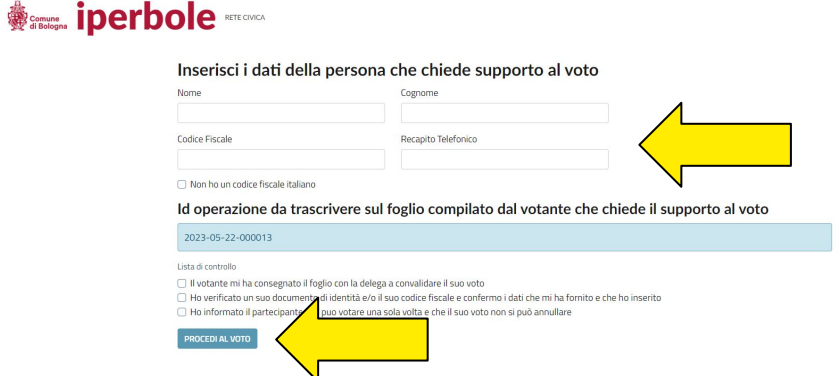

A questo punto, ti mostrerà la schermata con i progetti da votare e ti chiederà di indicare in quale quartiere e per quale progetto intendi votare. Infine dovrai cliccare sul tasto **"conferma il voto**" in fondo alla schermata.

L'operatore potrà in seguito riprendere il controllo del dispositivo e cliccare su **"convalida il voto"** per concludere la votazione.

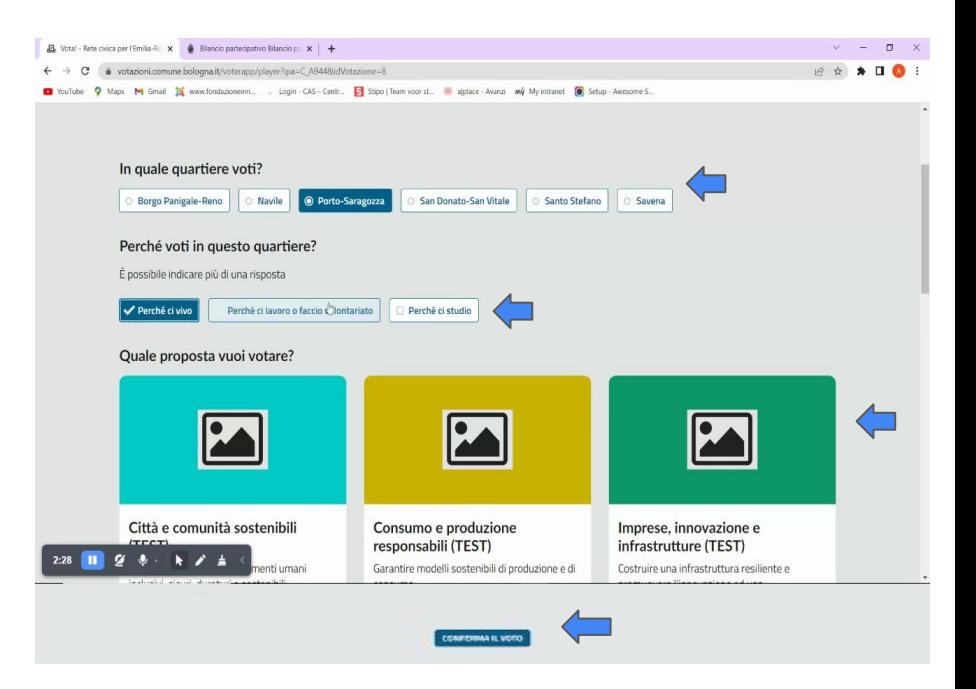

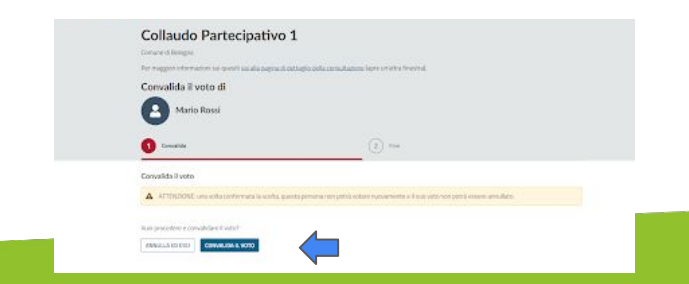

## **GRAZIE PER AVER VOTATO!**

### **TI RICORDIAMO CHE PUOI VOTARE UNA SOLA VOLTA**

Dopo aver votato, se proverai ad accedere alla piattaforma di voto un'altra volta il sistema ti impedirà di proseguire.

Puoi controllare l'andamento delle votazioni sul sito <https://www.comune.bologna.it/partecipa/bilancio-partecipativo>

**Diffondi i progetti e fai votare anche i tuoi amici!** 

## **HAI ANCORA DUBBI O DOMANDE?**

# Scrivi a:

[immaginazionecivica@fondazioneinnovazioneurbana.it](mailto:immaginazionecivica@fondazioneinnovazioneurbana.it)

# oppure telefona al: 388 4274 332 il martedì, il mercoledì e il giovedì dalle 10 alle 12